## STEP 1 SIGN IN OR LOG IN

To access **MySPM** you need credentials.

From this <u>LINK</u> you can register as an administrator of your facility.

If you have already registered, **log in** to your admin area.

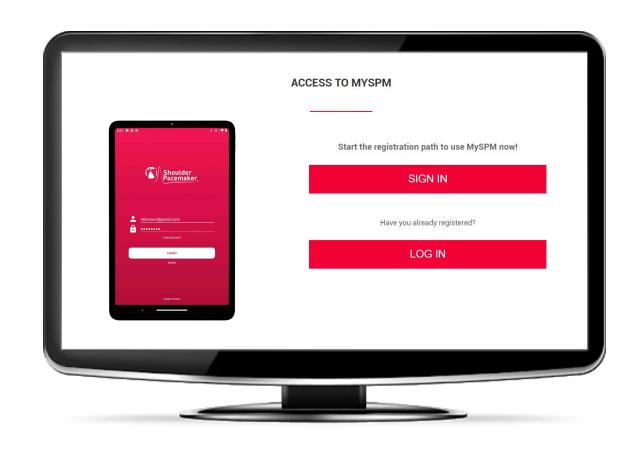

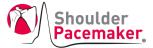

# **STEP 2**REGISTER SHOULDER PACEMAKER

Enter the **serial number** and the **unique code** of your device.

They are on the 2<sup>nd</sup> page of the supplied user manual.

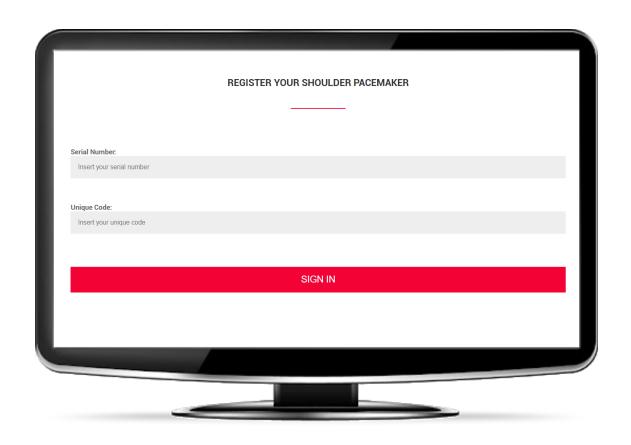

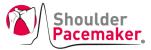

# **STEP 3**ENTER YOUR DATA

#### Enter your:

- name
- surname
- email
- password

#### **WARNING**

Make sure you enter a valid email

NB: Email and password will be your login credentials to MySPM app

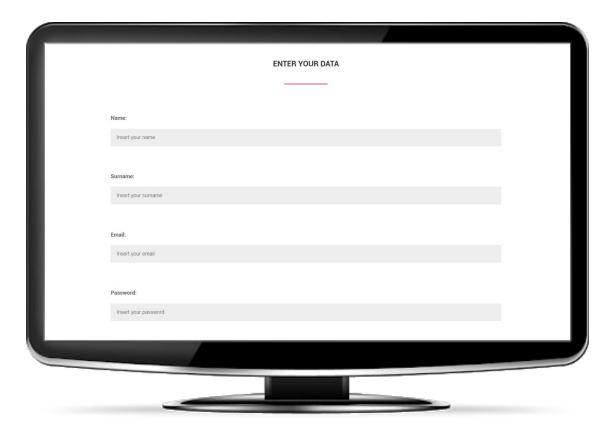

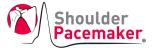

# **STEP 4**REGISTER YOUR FACILITY

Enter the **name** and the **city** of your facility.

After pressing the SIGN IN button, an **email** will be sent to the address entered above.

To access the next step, you must click on the link in the email.

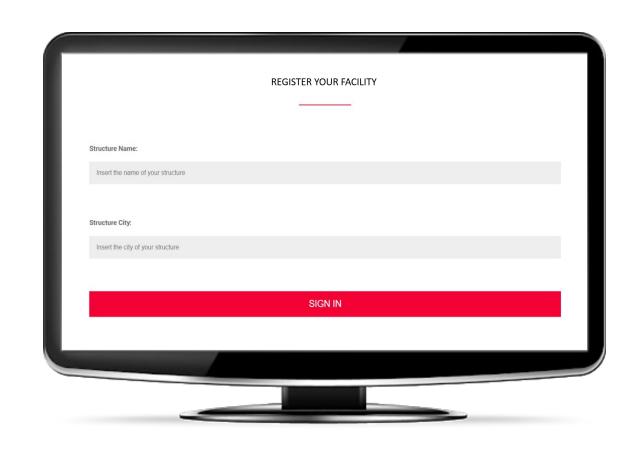

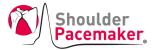

## STEP 5a

#### **ADMINISTRATOR AREA**

In the Administrator area you can see all your devices.

If you have more than one device, you can manage them with:

#### DISTINCT FACILITIES

Sign in as a new user repeating the registration procedure from Step 1 with the new couple of serial number and unique code. You need a different email address for each new facility account. It will not be possible to share patient data and treatment status between different facilities.

#### UNIQUE SHARED FACILITY

Log in with your current credentials and ADD other devices from your Administrator area. The information associated with the facility (patient data, treatment status, statistics, etc.) will be shared within all the staff members.

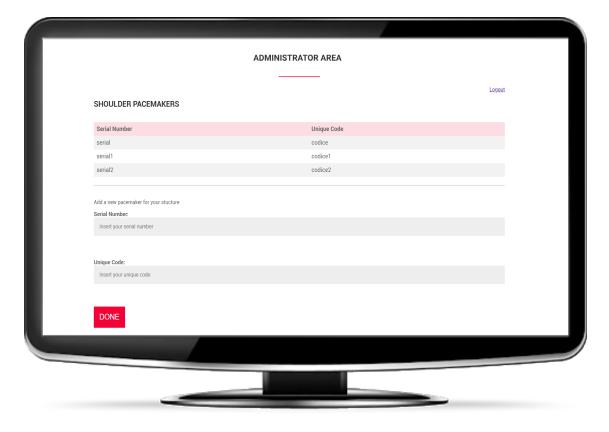

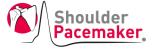

## STEP 5b

#### **ADMINISTRATOR AREA**

In the Administrator area you can see all the people of your staff.

You can **add other** people.

#### **WARNING**

The people of your staff will be able to access the app and see the list of all patients registered in your facility.

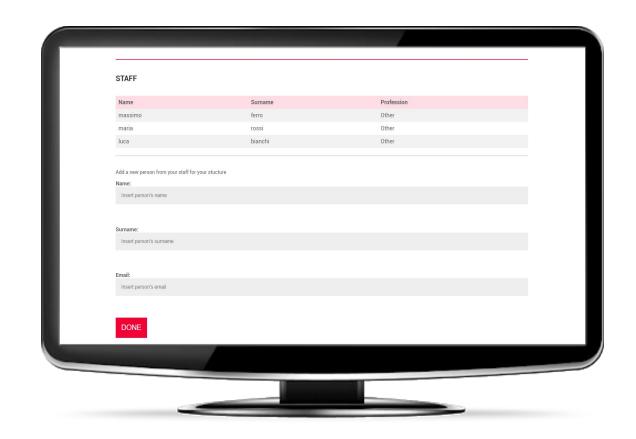

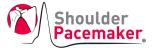